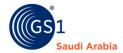

# **How to Register on GS1 Other Services**

For the subscription of OTHER services (like GLN and SSCC)

# **Table of Contents**

| Requirements                                                                                                    | 1                        |
|----------------------------------------------------------------------------------------------------|--------------------------|
| GS1 Overview                                                                                                    | 2                        |
| GS1 Saudi Arabia (GS1 KSA) is an unrivalled authority for providing GS1 International ba local market, a foundation tool for automation for inventory, warehouse, Point-of-Sale of User guide, you will learn the step by step manual instructions from Registration to Get barcode standards | etc. in this<br>your GS1 |
| Introduction and Purpose                                                                                                    | 2                        |
| Navigate to GS1 website                                                                                                    | 3                        |
| Select the Preferred language                                                                                                    | 3                        |
| Option for Member Registration                                                                                                    | 4                        |
| A. If NO CR number                                                                                                    | 4                        |
| For the subscription of OTHER services (NO CR number)                                                                                                    | 7                        |
| B. With CR Number                                                                                                    | 8                        |
| For the subscription of OTHER services (with CR number)                                                                                                    | 10                       |
| Login Details from GS1 Saudi Arabia                                                                                                    | 12                       |
| Received the Notification                                                                                                    | 13                       |
| Contact Information                                                                                                    | 15                       |

# Requirements

Working "Email address" Working "Mobile Number" Websites

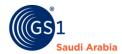

#### **GS1** Overview

GS1 Saudi Arabia (GS1 KSA) is an unrivalled authority for providing GS1 International barcodes for local market, a foundation tool for automation for inventory, warehouse, Point-of-Sale etc. in this User guide, you will learn the step by step manual instructions from Registration to Get your GS1 barcode standards

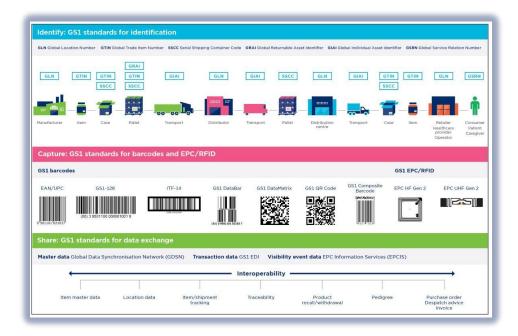

### **Introduction and Purpose**

GS1 Saudi Arabia (GS1 KSA), to serve the end consumer, companies and other organizations have worked together in supply and demand chains. Whether you are a small company or a large one, whether you have one single product or hundreds, the GS1 System of Standards is perfectly suited to your needs.

The GS1 system of standards aims to raise the efficiency of business processes and to provide cost savings through automation based on globally unique identification and digital information.

The GS1 User Guide Registration Manual Consist of step by step guides from registration at the websites to finished helping organizations to avail GS1 Barcode for SASO requirements in the Region.

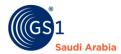

# Navigate to GS1 website: https://gs1.org.sa

# Select the Preferred language "English or Arabic" for GS1 Registration

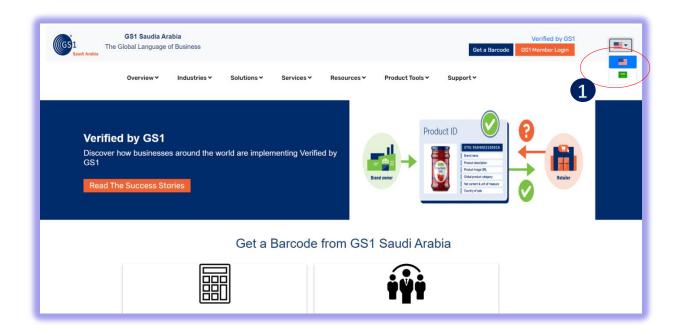

#### Then Find and Click "Get a Barcode" below

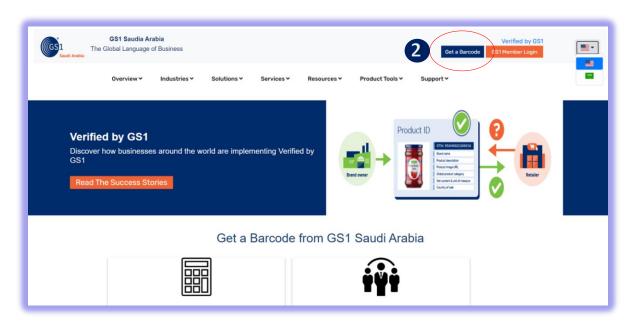

- 1 Click for Select Preferred language (Arabic or English)
- 2Click "Get a Barcode" to Register

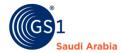

# Option for Member Registration (with CR Number or without CR Number)

A. If NO CR number: Select any "Momrah", "MIM License", "MEWA" then Click "Continue"

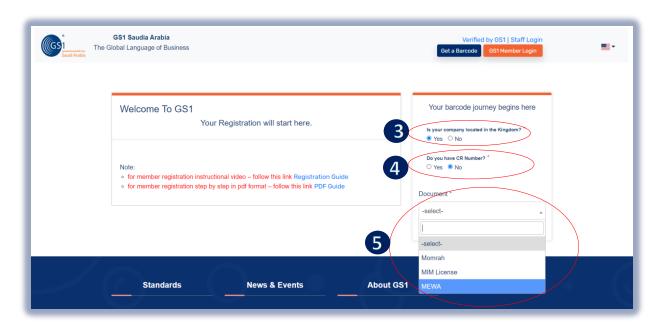

Fill up all the mandatory details with (\*) (nos.) and upload documents, Then continue to subscription summary for Payment option

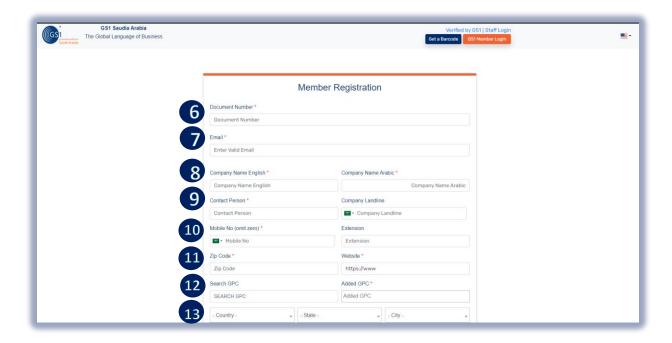

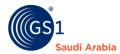

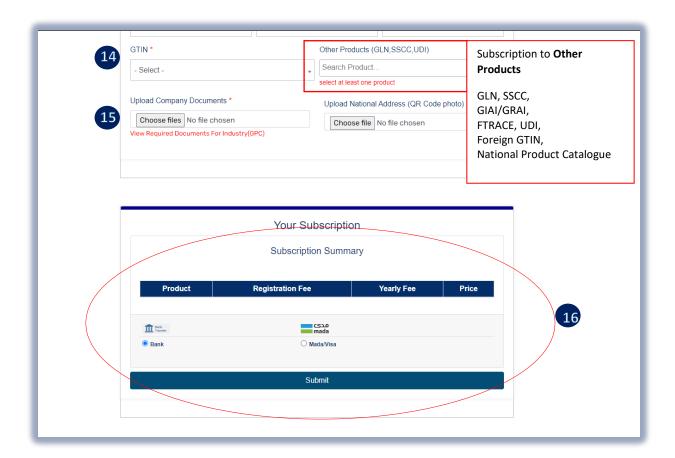

Then click **Submit** and Click "Yes or Cancel "Option to Continue Register

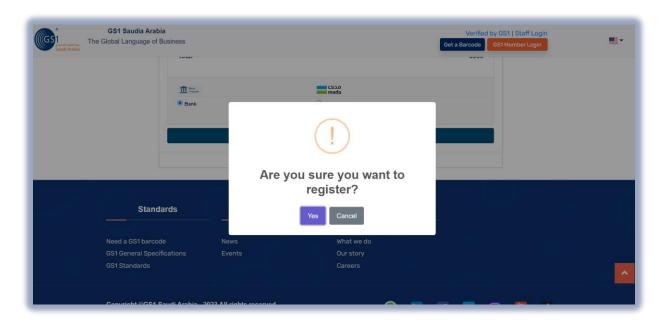

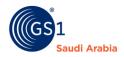

- 3 Select location of a Company (KSA or Outside)
  - 4 CR number Available (Yes or No)
- 5 Document selection ("Momrah","MIM License", "MEWA")
- 6 Document Number

- 7 Valid Email (to receive Login details)
- 8 Company Name (English and Arabic)
- 9 Representative of the company
- 10 Mobile no. to receive the OTP for Login
- 11 Zipcode and Company Website
- 16 Select Payment Option (Bank transfer or Card)
- 12 Click (GPC) Select type Company products Classification
- 13 Select country, state and city (Company business location)
- 14 Select GTIN category of your choice (how many barcodes requires)

  And Select "Other Products" if want to Subscribe other than GTIN (see screenshot below)
- 15 Insert document of the company that you provide in above number (6)

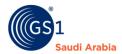

#### For the subscription of OTHER services (NO CR number)

At the "GTIN" field select GS1 Registration only or any Category of barcodes required and select "Other Products "for the other services. Then Select Payment Subscription "Bank Transfer or Mada/Visa" option, then click "Continue "to receive email notifications.

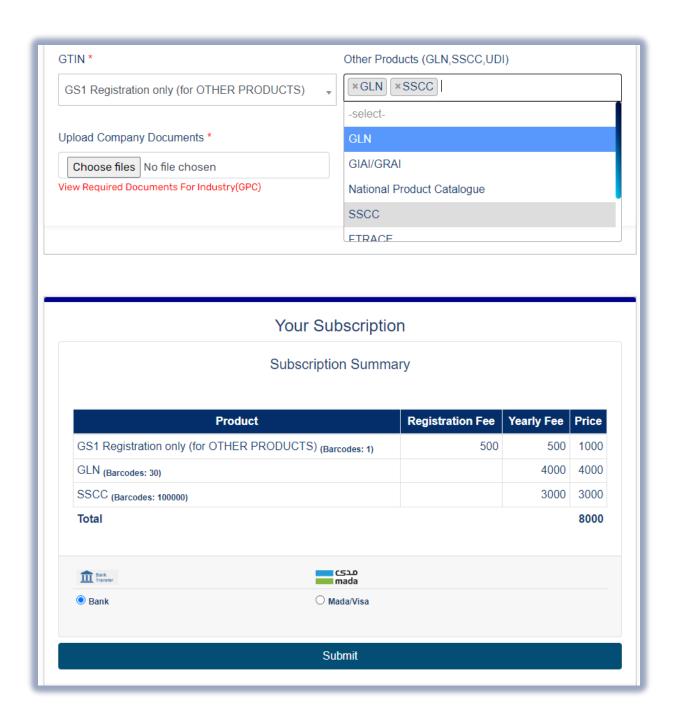

Note: Must Fill up all the mandatory details with (\*) (nos.) and upload documents, Then and continue to subscription summary for Payment option and click "Submit" complete the registration.

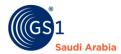

#### B. With CR Number: Enter "CR number" then Click "Continue" and

Fill up all the Mandatory details with (\*) (nos.) and upload documents, and continue to subscription summary for Payment option

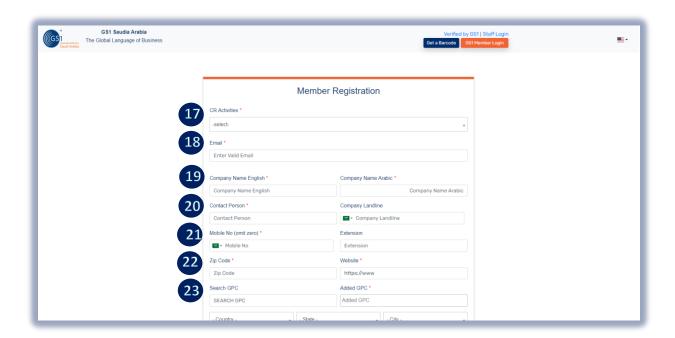

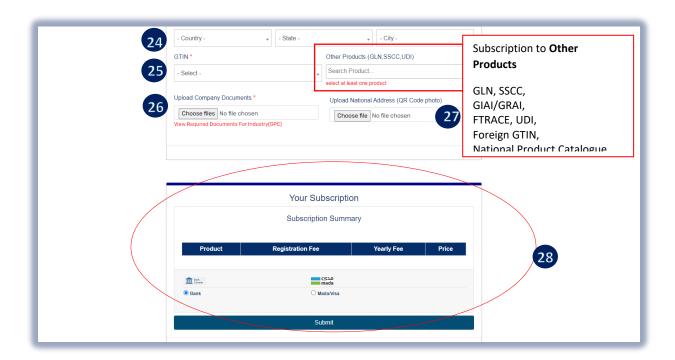

Then Click **"Submit"** once all the Mandatory options have filled up. And Click **"Yes or Cancel** "Option to Continue Register

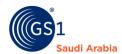

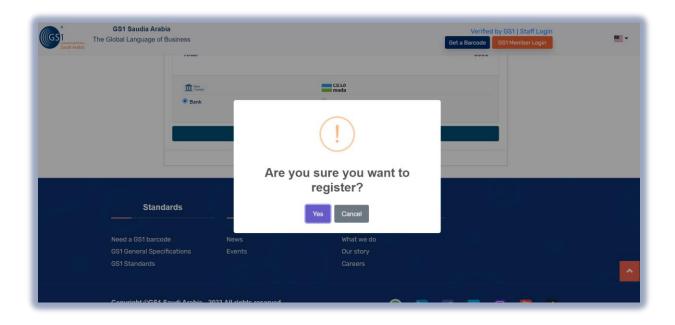

#### Continue....

- 17 Select CR Activities (Commercial Registration Number of the Company)
- 18 Valid Email (to receive Login details)

  19 Company Name (English and Arabic)
- 20 Representative of the company 21 Mobile no. to receive the OTP for Login.
- 22 Zipcode and Company Website
- 23 Click (GPC) Select type Company products Classification
- 24 Select country, state and city (Company business location)
- 25 Select GTIN category of your choice (how many barcodes requires) & Add product if required, And Select "Other Products" if want to Subscribe other than GTIN (see screenshot below)
- 26 Insert document of the company (Trade/Commercial License)
- 27 Upload National Address (Optional)
- 28 Select Payment Option (Bank transfer or Card)

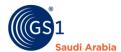

### For the subscription of OTHER services (with CR number)

At the "GTIN" field select GS1 Registration only or any Category of barcodes required and select "Other Products "for the other services. Then Select Payment Subscription "Bank Transfer or Mada/Visa" option, then click "Continue "to receive email notifications.

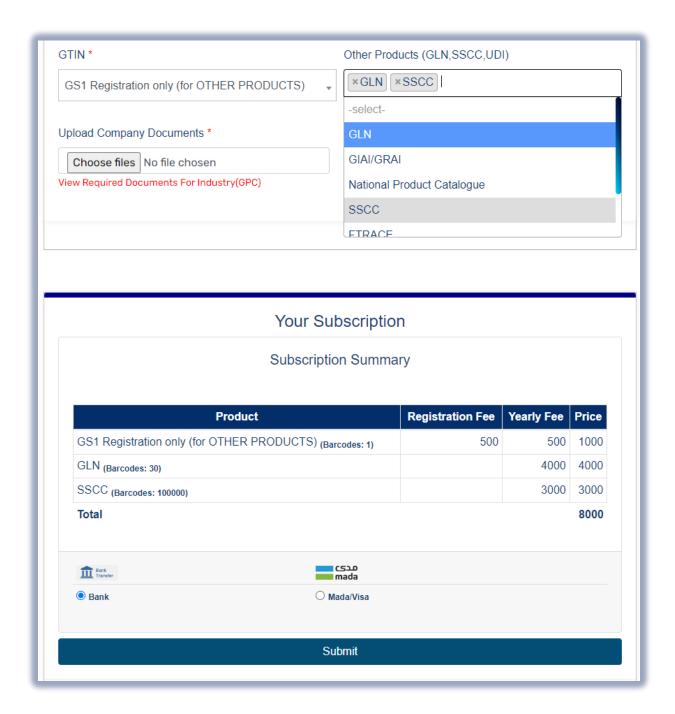

Note: Must Fill up all the mandatory details with (\*) (nos.) and upload documents, Then and continue to subscription summary for Payment option and click "Submit" complete the registration.

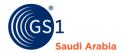

Click "Submit" once all the Mandatory options have filled up and double checked.

Then a pop up message appear that "Register Successfully!" then click "ok"

#### Same below screenshot

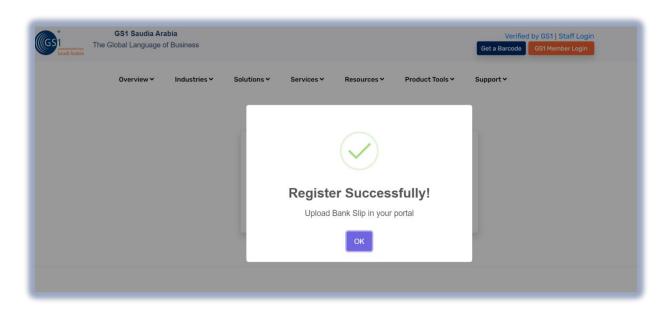

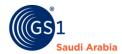

# Login Details from GS1 Saudi Arabia

Then you will received a notification on your registered email address "Welcome to GS1 Barcode Canter" that Consist of (Login information) from GS1 Saudi Arabia with attachment of "Registration Invoice".

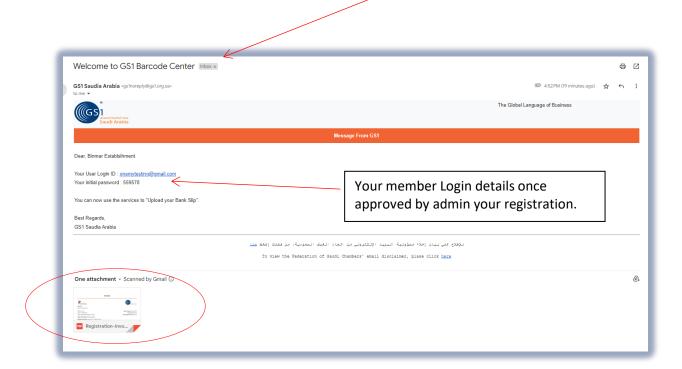

#### Note:

(Waiting for Activation) you cannot proceed to login, Unless it's activated your account by the GS1 Saudi Arabia.

<sup>\*</sup>Company name mentioned are sample used for illustration only

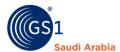

# Received the Notification

"ACCOUNT ACTIVATION" after, once GS1 Admin approved your Registration.

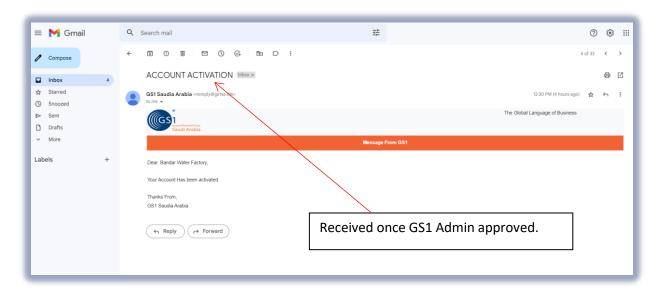

Note: Once you Login to Members Portal and Upload your Payment Slip, Then GS1 Admin Approved You will be notify an email same below with Attachment of "GCP Certificate (English & Arabic)" & "Receipt of your Payment"

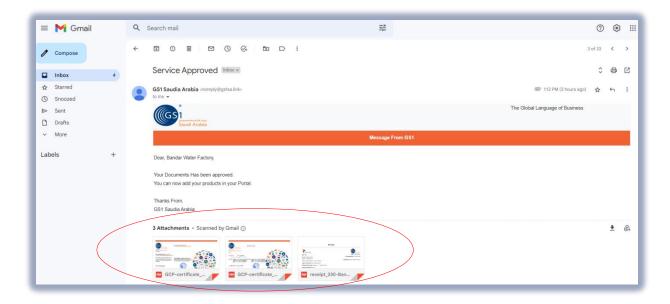

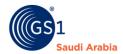

# Sample "GCP Certificate (English & Arabic) & "Receipt of your Payment"

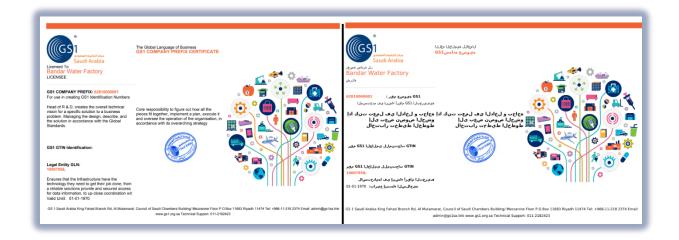

# Receipt

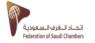

BILL TO

Bandar Water Factory Mobile: +507921171

Madeina,North Region , Saudia Arabia

Type of Payment: New Registration

Membership Type: Category A - ( 10 Barcodes )

Payment Method: Bank

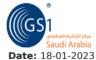

**Date:** 10 01 2025

TransactionID: 1674027658

Company: Bandar Water Factory

| #     | Description                  | Registration Fee | Yearly Fee | SubTotal |
|-------|------------------------------|------------------|------------|----------|
| 1     | Category A - ( 10 Barcodes ) | 500              | 650.00     | 1,150.00 |
| 2     | GLN                          | 0                | 4,000.00   | 5,150.00 |
| Total |                              |                  |            | 5150     |

This is a system generated document and does not requires any signature and stamp.

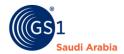

Then Continue Login to Member Portal Website: <a href="https://gs1.org.sa/user/login">https://gs1.org.sa/user/login</a> Or "Click GS1 Member Login" to continue

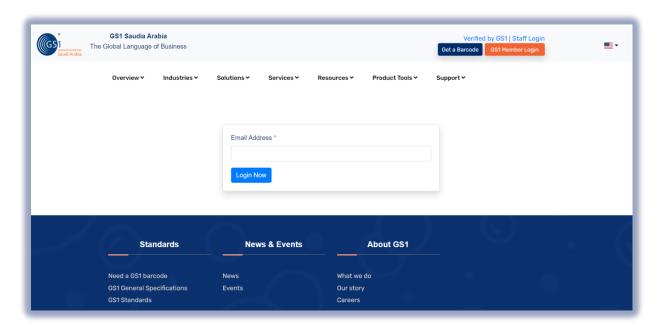

# **Contact Information**

In case any issues occur on registration journey, any questions and suggestions,

Please Contact us